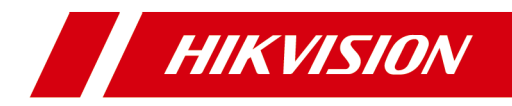

# **Two-Wire Indoor Station**

# **Configuration Guide**

# **Legal Information**

©2020 Hangzhou Hikvision Digital Technology Co., Ltd. All rights reserved.

## **About this Manual**

The Manual includes instructions for using and managing the Product. Pictures, charts, images and all other information hereinafter are for description and explanation only. The information contained in the Manual is subject to change, without notice, due to firmware updates or other reasons. Please find the latest version of this Manual at the Hikvision website ( https://www.hikvision.com/ ).

Please use this Manual with the guidance and assistance of professionals trained in supporting the Product.

## **Trademarks**

**HIK VISION** and other Hikvision's trademarks and logos are the properties of Hikvision in various jurisdictions.

Other trademarks and logos mentioned are the properties of their respective owners.

## **Disclaimer**

TO THE MAXIMUM EXTENT PERMITTED BY APPLICABLE LAW, THIS MANUAL AND THE PRODUCT DESCRIBED, WITH ITS HARDWARE, SOFTWARE AND FIRMWARE, ARE PROVIDED "AS IS" AND "WITH ALL FAULTS AND ERRORS". HIKVISION MAKES NO WARRANTIES, EXPRESS OR IMPLIED, INCLUDING WITHOUT LIMITATION, MERCHANTABILITY, SATISFACTORY QUALITY, OR FITNESS FOR A PARTICULAR PURPOSE. THE USE OF THE PRODUCT BY YOU IS AT YOUR OWN RISK. IN NO EVENT WILL HIKVISION BE LIABLE TO YOU FOR ANY SPECIAL, CONSEQUENTIAL, INCIDENTAL, OR INDIRECT DAMAGES, INCLUDING, AMONG OTHERS, DAMAGES FOR LOSS OF BUSINESS PROFITS, BUSINESS INTERRUPTION, OR LOSS OF DATA, CORRUPTION OF SYSTEMS, OR LOSS OF DOCUMENTATION, WHETHER BASED ON BREACH OF CONTRACT, TORT (INCLUDING NEGLIGENCE), PRODUCT LIABILITY, OR OTHERWISE, IN

CONNECTION WITH THE USE OF THE PRODUCT, EVEN IF HIKVISION HAS BEEN ADVISED OF THE POSSIBILITY OF SUCH DAMAGES OR LOSS.

YOU ACKNOWLEDGE THAT THE NATURE OF INTERNET PROVIDES FOR INHERENT SECURITY RISKS, AND HIKVISION SHALL NOT TAKE ANY RESPONSIBILITIES FOR ABNORMAL OPERATION, PRIVACY LEAKAGE OR OTHER DAMAGES RESULTING FROM CYBER-ATTACK, HACKER ATTACK, VIRUS INSPECTION, OR OTHER INTERNET SECURITY RISKS; HOWEVER, HIKVISION WILL PROVIDE TIMELY TECHNICAL SUPPORT IF REQUIRED.

YOU AGREE TO USE THIS PRODUCT IN COMPLIANCE WITH ALL APPLICABLE LAWS, AND YOU ARE SOLELY RESPONSIBLE FOR ENSURING THAT YOUR USE CONFORMS TO THE APPLICABLE LAW. ESPECIALLY, YOU ARE RESPONSIBLE, FOR USING THIS PRODUCT IN A MANNER THAT DOES NOT INFRINGE ON THE RIGHTS OF THIRD PARTIES, INCLUDING WITHOUT LIMITATION, RIGHTS OF PUBLICITY, INTELLECTUAL PROPERTY RIGHTS, OR DATA PROTECTION AND OTHER PRIVACY RIGHTS. YOU SHALL NOT USE THIS PRODUCT FOR ANY PROHIBITED END-USES, INCLUDING THE DEVELOPMENT OR PRODUCTION OF WEAPONS OF MASS DESTRUCTION, THE DEVELOPMENT OR PRODUCTION OF CHEMICAL OR BIOLOGICAL WEAPONS, ANY ACTIVITIES IN THE CONTEXT RELATED TO ANY NUCLEAR EXPLOSIVE OR UNSAFE NUCLEAR FUEL-CYCLE, OR IN SUPPORT OF HUMAN RIGHTS ABUSES.

IN THE EVENT OF ANY CONFLICTS BETWEEN THIS MANUAL AND THE APPLICABLE LAW, THE LATER PREVAILS.

## **Data Protection**

During the use of device, personal data will be collected, stored and processed. To protect data, the development of Hikvision devices incorporates privacy by design principles. For example, for device with facial recognition features, biometrics data is stored in your device with encryption method; for fingerprint device, only fingerprint template will be saved, which is impossible to reconstruct a fingerprint image.

As data controller, you are advised to collect, store, process and transfer data in accordance with the applicable data protection laws and regulations, including without limitation, conducting security controls to safeguard personal data, such as, implementing reasonable administrative and physical security controls, conduct periodic reviews and assessments of the effectiveness of your security controls.

# **Symbol Conventions**

The symbols that may be found in this document are defined as follows.

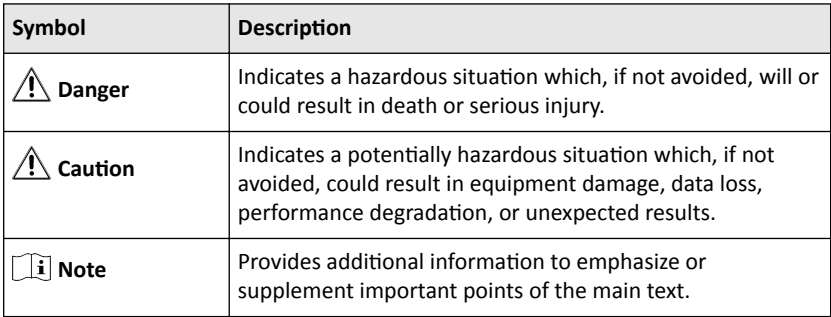

# **Contents**

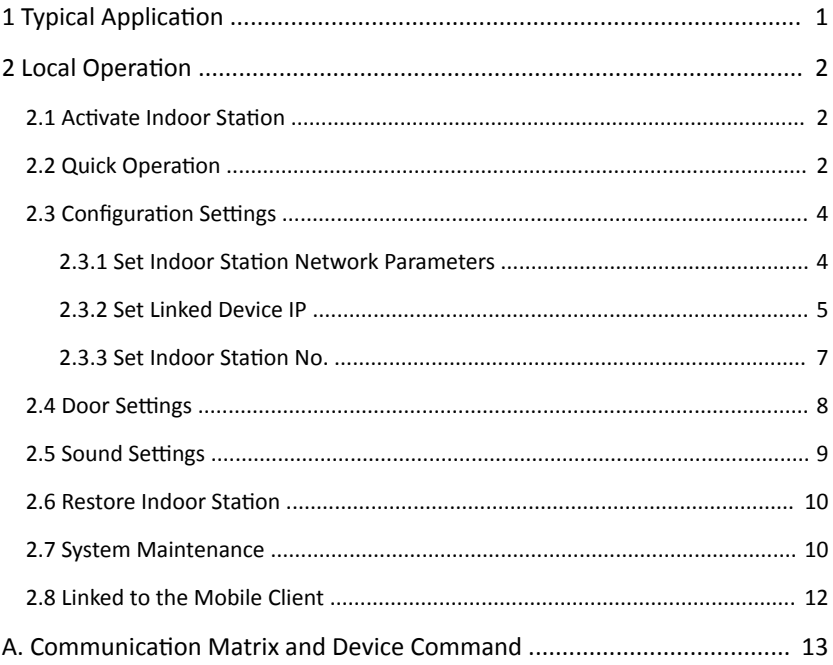

# <span id="page-5-0"></span>**1 Typical Application**

The typical application of the device is shown as below.

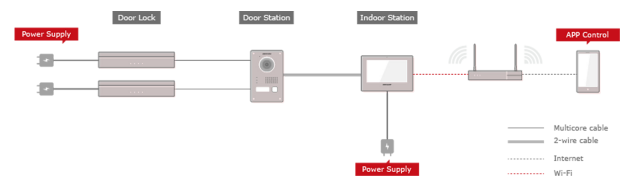

**Figure 1-1 Typical Application** 

Wire the door station to the indoor station with 2-wire cables.

You can activate door station by indoor station.

Set the open duration and other parameters by indoor station.

Refers to the Indoor Station Configuration Guide for details.

# <span id="page-6-0"></span>**2 Local Operation**

# **2.1 Activate Indoor Station**

You can only configure and operate the indoor station after creating a password for the device activation.

#### **Steps**

- **1.** Power on the device. It will enter the activation page automatically.
- **2.** Create a password and confirm it.
- **3.** Tap OK to activate the indoor station.

### $\ulcorner$  i $\urcorner$  Note

We highly recommend you to create a strong password of your own choosing (using a minimum of 8 characters, including at least three kinds of following categories: upper case letters, lower case letters, numbers, and special characters) in order to increase the security of your product. And we recommend you change your password regularly, especially in the high security system, changing the password monthly or weekly can better protect your product.

# **2.2 Quick Operation**

After device activation, the wizard page will pop up.

#### **Steps**

- **1.** Choose Language and tap **Next**.
- **2.** Set network parameters and tap **Next**
	- **-** Edit **Local IP**, **Subnet Mask** and **Gateway** parameters.
	- **-** Enable **DHCP**, the device will get network parameters automatically.

#### Two-Wire Indoor Station Configuration Guide

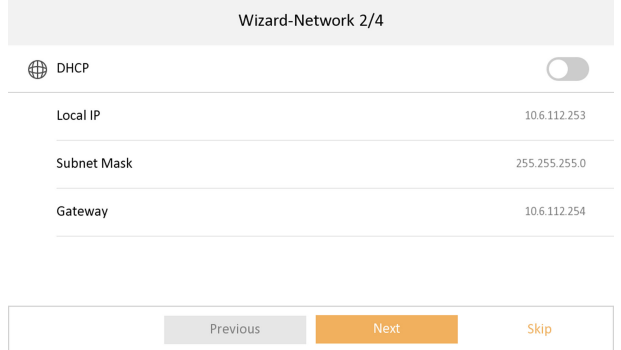

**Figure 2-3 Network Parameters**

- **3.** Configure the indoor station.
	- 1) Choose **Indoor Station Type**.
	- 2) Edit **Floor** and **Room No.**
	- 3) Tap **Next**.

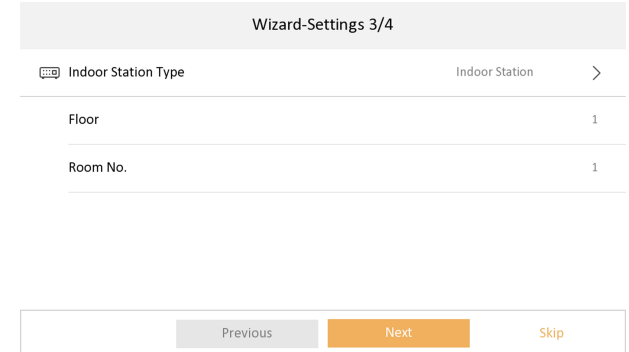

**Figure 2-4 Indoor Station Settings** 

4. Linked related devices and tap Next. If the device and the indoor station are in the same LAN, the device will be displayed in the list. Tap the device or enter the serial No. to link.

<span id="page-8-0"></span>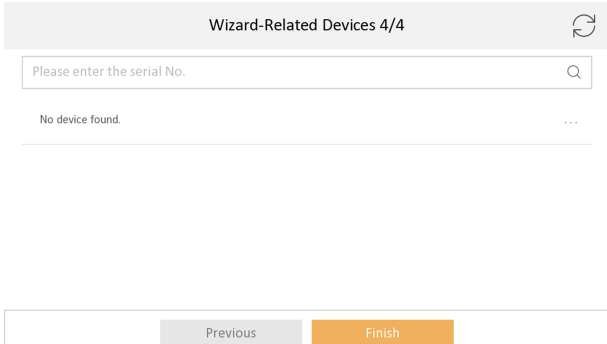

#### Two-Wire Indoor Station Configuration Guide

**Figure 2-5 Related Device**

1) Tap the door station in the list to link.

# **Note**

If the door station is inactive, the system will pop up the dialog to activate the door station

- 2) Tap  $\textcircled{\tiny{\textcircled{\tiny{E}}}}$  to pop up the Network Settings page.
- 3) Edit the network parameters of the door station manually or enable **DHCP** to get the network parameters automatically.
- 4) **Optional:** Enable **Synchronize Language** to synchronize the language of door station with indoor station.
- 5) Tap OK to save the settings.
- **5.** Tap **Finish** to save the settings.

# **2.3 Configuration Settings**

Configuration settings is required before starting using the indoor station. It is necessary to set the indoor station network, room No., linked devices, device time display, and so on.

# **2.3.1 Set Indoor Station Network Parameters**

Network connection is mandatory for the use of the indoor station. Set the network parameters after activating the indoor station. Only when the IP address of the

<span id="page-9-0"></span>indoor station is in the same network segment as other devices, it can work properly in the same system.

#### **Steps**

#### **Note**

The default IP address of the indoor station is 192.0.0.64

Two ways are available for you to set IP address: DHCP, and set IP address manually.

**1.** Tap **Settings**  $\rightarrow$  $\rightarrow$  $\rightarrow$  **Configuration**  $\rightarrow$   $\rightarrow$  to enter the network settings page.

### **i** Note

Enter activate password as the admin password.

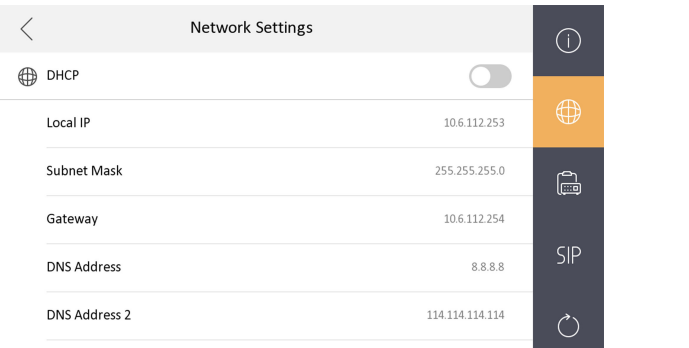

#### **Figure 2-6 Network Settings**

**2.** Enable **DHCP**, then the indoor station can search and get an IP address automatically.

#### **Note**

Skip the following steps if you have enabled DHCP.

- **3.** Set the IP address manually.
- **4.** Tap to select the **NIC Type**.

### **2.3.2 Set Linked Device IP**

Linked network parameters refers to the network parameters of devices (like door station, doorphone, master station, center, etc.), to which the indoor station is

linked. Linked devices for the indoor station refers to door station, center, master station, and doorphone.

With the private SIP protocol, intercom can be realized only when all these devices are in the same network segment with the indoor station.

With the standard SIP protocol, intercom can be realized when all these devices support the standard SIP protocol.

#### **Steps**

**i** Note

- The doorphone does not support adding with the standard SIP protocol.
- Here take door station network settings as example.
- **1.** Tap **Settings**  $\rightarrow \mathbb{R}$   $\rightarrow$  **Configuration**  $\rightarrow \mathbb{R}$  to enter the device management page.

# **Note**

Default admin password is the activation password.

|                              | Device Management |             |              |
|------------------------------|-------------------|-------------|--------------|
| Main Door Station (D Series) |                   | 192.0.0.65  |              |
| SIP Server                   |                   | 0.0.0.0     |              |
| Center                       |                   | 10.6.112.14 | <b>Dillo</b> |
| <b>Master Station</b>        |                   | 0.0.0.0     |              |
| Main Doorphone               |                   | 0.0.0.0     | <b>SIP</b>   |
|                              |                   |             |              |

**Figure 2-7 Device Management (Private SIP)**

#### <span id="page-11-0"></span> $\langle$ Device Management ÷  $\overline{()}$ Main Door Station (D Series) 192.0.0.65  $\bigoplus$ Center  $0.0.0.0$ **Master Station SIP**  $\circlearrowright$

#### Two-Wire Indoor Station Configuration Guide

**Figure 2-8 Device Management (Standard SIP)**

#### 2. Tap Main Door Station to pop up the device information dialog.

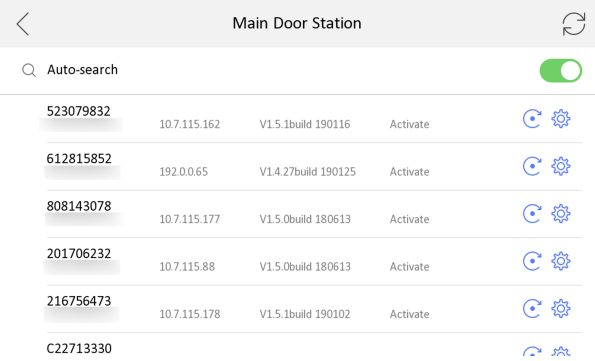

#### **Figure 2-9 Device Information**

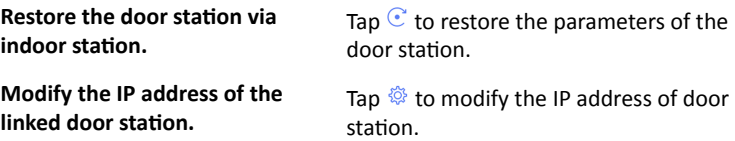

**3.** Select the device to link. Edit the network parameters.

### **2.3.3 Set Indoor Station No.**

<span id="page-12-0"></span>Indoor station No. and the indoor extension No. are numbers, which can be dialed by other devices to call the indoor station and the indoor extension in an intercom system. The indoor station No., is composed of the floor No. and the room No.

The indoor extension No. Should be a numeric from 1 to 5.

Up to 5 indoor extensions can be set for 1 indoor station.

#### **Steps**

**1.** Tap Settings →  $\rightarrow$  → Configuration →  $\rightarrow$  to enter the indoor station No. settings page.

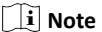

Default admin password is the activation password.

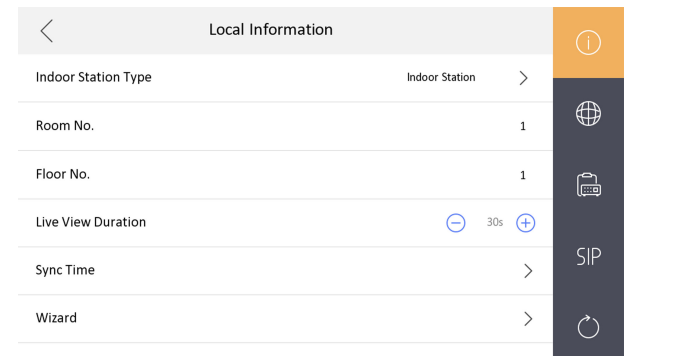

#### **Figure 2-10 Set Indoor Station No.**

- **2.** Select **Indoor Station** to set the indoor station No. (Room No.) and the floor No.
- **3.** Select **Indoor Extension** to set the indoor extension No. and the room name.

# **2.4 Door Settings**

#### **Steps**

- **1.** Tap Settings → <sup>⊗</sup> → Door Settings to enter the settings page.
- **2.** Enable **Door No. 1** or **Door No. 2** according to your needs.
- **3.** Set the **Open Duration** for the door.

## <span id="page-13-0"></span>**Note**

Open duration ranges from 1 to 5 seconds.

# **2.5 Sound Settings**

You can set the ringtone, ring duration, call forwarding time, volume of microphone and loudspeaker, enable/disable touch sound and auto-answer function on call settings page.

#### **Steps**

**1.** Tap **Settings**  $\rightarrow$  $\bullet$  to enter the call settings page.

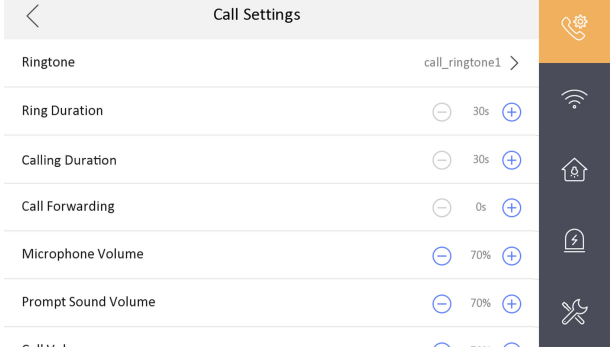

#### **Figure 2-11 Call Settings**

#### **2.** Set corresponding parameters.

#### **Ringtone**

There are 3 ringtones by default, and you can custom and import at most 4 ringtones via Batch Configuration Tool or iVMS-4200 Client Software.

Ringtone Duration: The maximum duration of indoor station when it is called without being accepted. Ringtone duration ranges from 30 s to 60 s.

#### **Call Forwarding**

The ring duration limit beyond which the call is automatically forwarded to the mobile phone designated by the resident. Call forwarding ranges from 0 s to 20 s.

#### **Calling Duration**

<span id="page-14-0"></span>The call will end automatically when the actual calling duration is longer than the configured one. Calling duration ranges from 30 s to 60 s.

#### **Auto-answer**

After enabling the auto-answer function, the visitor can leave the voice message to the indoor station from the door station, the master station, or the client software automatically.

#### **Note**

Indoor Extension does not support the ring duration settings, call forwarding settings, or auto-answer function.

# **2.6 Restore Indoor Station**

#### **Steps**

**1.** Tap Settings →  $\rightarrow$  → Configuration →  $\rightarrow$  to enter the restore default settings page.

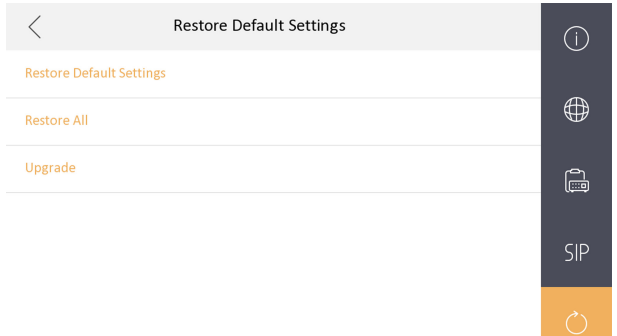

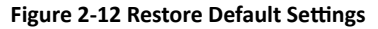

- **2.** Tap Restore Default Settings to restore the default settings and reboot the system.
- **3.** Tap **Restore All** to restore all parameters and reboot the system.

# **2.7 System Maintenance**

You can format or install TF card, clear the screen, view the version information of the indoor station and reboot the system on the system maintenance page.

Tap **Settings**  $\rightarrow$   $\rightarrow$  to enter the system maintenance page.

### **Clear Screen**

Enable **Clear Screen** to clear the screen.

### **Note**

- After enabling Clear Screen function, press and hold the Unlock key to exit the clear screen mode.
- The device without unlock key will exit the clear screen mode automatically when the time is out.

#### **Reboot Device**

Tap **Reboot Device** to reboot the system.

#### **Language**

Tap **System Language** to change the system language.

## **Note**

The indoor station supports 11 languages.

#### **Brightness Adjustment**

Tap **+** or **-** to adjust the brightness.

#### **Upgrade Device**

Tap **Configuration**  $\rightarrow$  $\bullet$  to enter the restore default settings page.

Tap **Upgrade** to get the upgrade package.

#### **Do Not Disturb**

Tap **Settings**  $\rightarrow$  **v** to enter the call settings page.

Tap **Do Not Disturb** to choose **Close**, **All Day** or **Schedule**.

# <span id="page-16-0"></span>**Note**

If you choose the **Schedule**, you should set the start time and end time.

# **2.8 Linked to the Mobile Client**

### **Steps**

**1.** Tap Settings →  $\rightarrow$  Hik-Connect Service to enter the settings page.

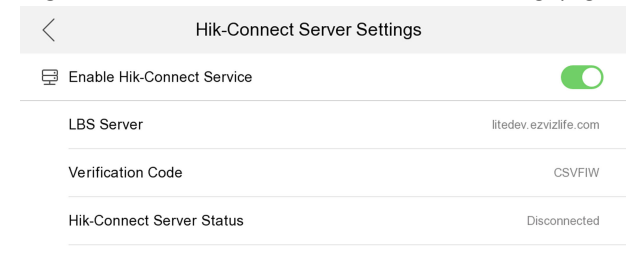

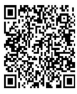

**Figure 2-13 Hik-Connect Server Settings** 

- **2.** Enable **Enable Hik-Connect Service**.
- **3.** Edit LBS Server and Verification Code.

*i* Note

Verification code is used to add the device to mobile client.

**4. Optional:** Scan QR code on the screen to add the device to the mobile client.

# <span id="page-17-0"></span>**A. Communication Matrix and Device Command**

## **Communication Matrix**

Scan the following QR code to get the device communication matrix.

Note that the matrix contains all communication ports of Hikvision access control and video intercom devices.

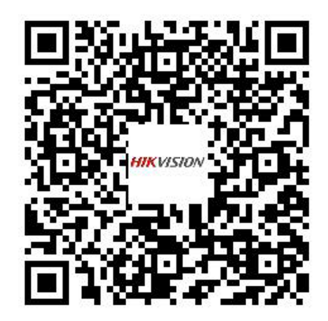

**Figure A-1 QR Code of Communication Matrix** 

### **Device Command**

Scan the following QR code to get the device common serial port commands.

Note that the command list contains all commonly used serial ports commands for all Hikvision access control and video intercom devices.

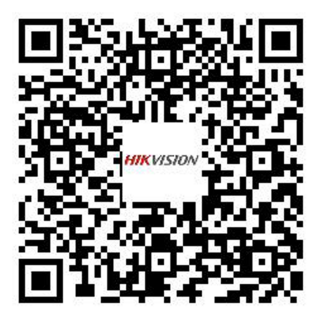

**Figure A-2 Device Command** 

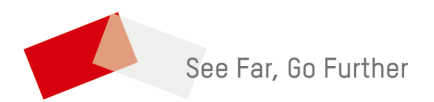